**IGNITE** 

Faites cette **MISSION** avant d'assister à la session de réflexion 2 d'Ignite

## **TERMINÉ** 1. Dites au monde qui vous êtes avec votre présence dans KW **√** Les pages blanches de KW sont votre recueil de coordonnées en ligne. **Regardez** *Optimisez vos activités grâce à KW.com* (3 minutes 29 secondes) **Regardez** *Pages blanches de KW : Créez votre profil* (6 minutes 49 secondes) **Remplissez** votre profil des pages blanches de KW comme l'indique la vidéo 2. Communiquez facilement avec les clients avec votre marketing automatisé **TERMINÉ √** Apprenez-en davantage au sujet de votre présence Web et de la base de données eEdge de KW. **Regardez la vidéo** Configuration de la technologie : *Activer eEdge* (2 minutes <sup>27</sup> secondes) **Activez** votre compte eEdge comme l'indique la vidéo **Regardez la vidéo** *Remplir son profil eEdge* (5 minutes <sup>59</sup> secondes) **Regardez la vidéo** *Ajouter un contact <sup>à</sup> votre base de données* (3 minutes <sup>19</sup> secondes) **Ajoutez-vous** <sup>à</sup> votre base de données eEdge comme le montre la vidéo précédente 3. Donnez aux clients un moyen attrayant et facile de trouver des résidences : **TERMINÉ** configurez votre application de recherche mobile KW **√** Apprenez-en davantage au sujet de votre application de recherche mobile KW pour vous et vos clients et activez-la. **Regardez la vidéo** *Préparez-vous pour votre application mobile KW* (2 minutes <sup>53</sup> secondes) **Regardez la vidéo** *Téléchargez votre application mobile et donnez-lui votre marque* П (32 secondes) **Regardez la vidéo** *Partagez votre application* (5 minutes <sup>57</sup> secondes) **Activez** votre application de recherche mobile KW **TERMINÉ √** 4. Suivi - sur la session de réflexion précédente **Effectuer** des activités du plan d'action dans la session de réflexion précédente **TERMINÉ** 5. Faites grandir votre base de données - avec vos contacts actuels **√**

**Apportez** votre liste de contacts et votre ordinateur portatif ou votre tablette au prochain cours Ignite

\*Accédez à des vidéos de KWUConnect.com, Ignite. Besoin d'aide? Communiquez avec votre coordonnateur de la technologie ou ambassadeur technique de votre centre d'affaires ou envoyez un courriel à support(@kw.com.

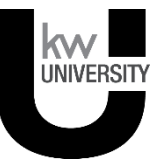

**Mission 2** 

## Instructions pour myTracker

Avec votre téléphone intelligent, votre tablette ou votre ordinateur portatif, allez à Daily104.com (ou [www.Daily104.com\)](http://www.daily104.com/). On vous demandera d'ouvrir une session avec votre authentifiant kw.com si vous n'avez pas encore ouvert de session.

Lisez les instructions sur l'utilisation de myTracker en cliquant sur « Aide » (Help) dans myTracker (voir la flèche).

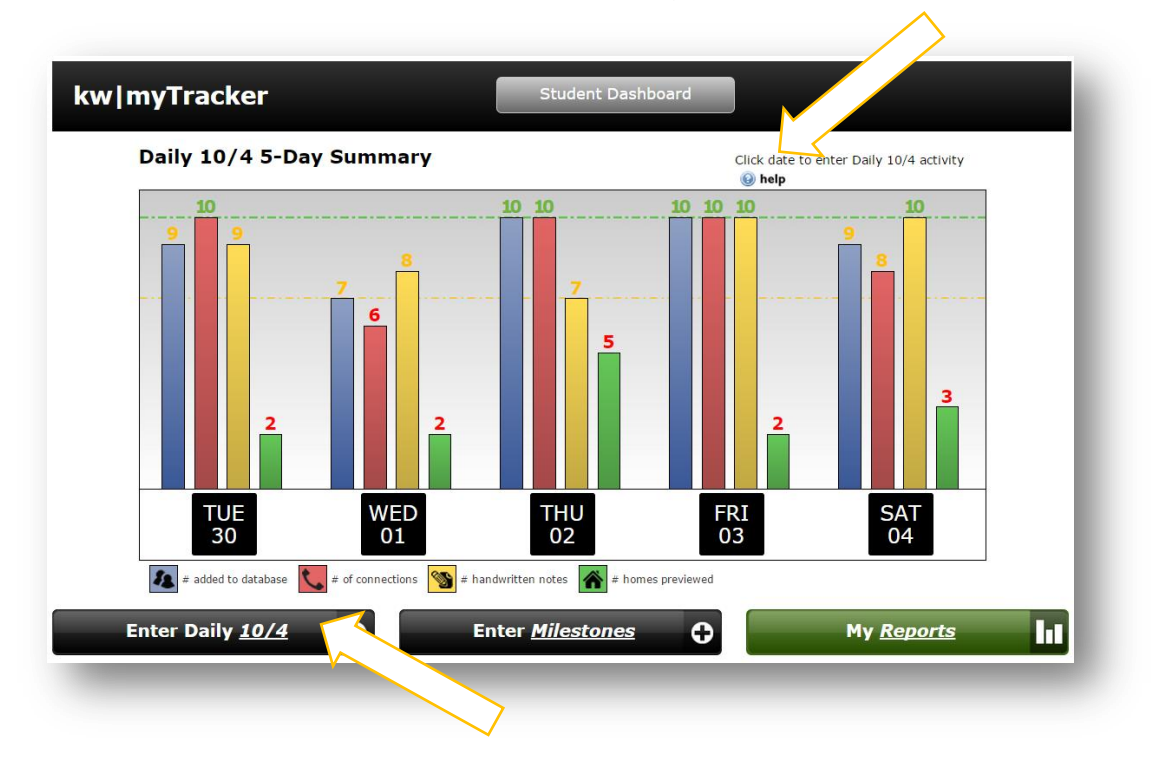

Cliquez sur « Inscrire le 10/4 quotidien » (Enter Daily 10/4) dans le coin inférieur gauche et inscrivez vos activités de la journée.

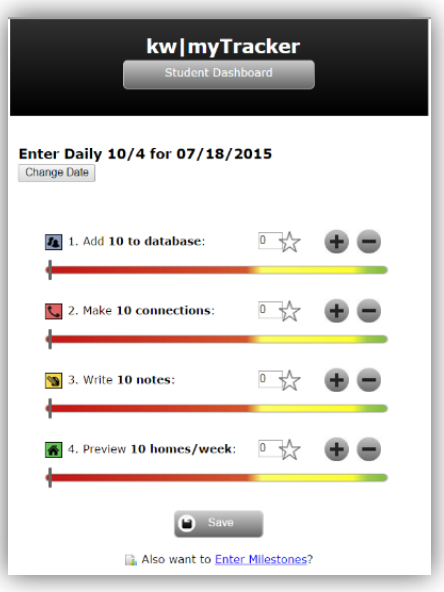

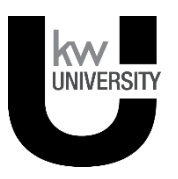